## **ADP Time Keeping Portal**

#### **Getting Started**

To Access the ADP Portal to view Pay stubs and W-2's and enter your Timecard, you must register.

#### **Registering and Logging In**

Enter the following URL in your internet browser [\(https://workforcenow.adp.com/public/index.htm\)](https://workforcenow.adp.com/public/index.htm)

The page below will be displayed

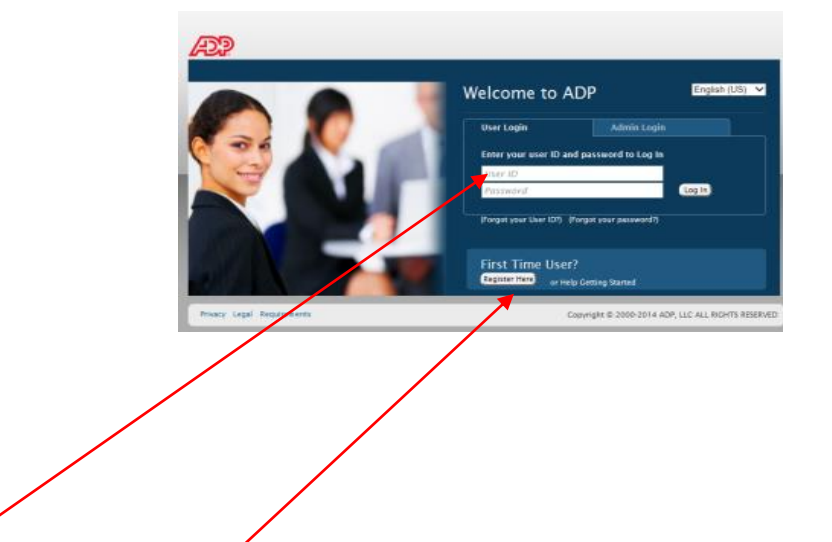

## **Current Registered Users (Has A Direct Deposit Set Up)**

If you have previously registered in ADP to view your check stubs on line, simply enter your User Name and Password.

## **First Time Users(Currently A Manual Check in the mail)**

Click the Register Here Tab under First Time Users. You will need to know the following information: Registration Code= AlphaRae-ESS

Company Code= 2JJ

File # (This is listed on the top of your First Paystub you received in the mail or you can request it from Alpha Rae)

#### **Home Page**

Once you have registered in the ADP portal and are able to log in it will take you to the HOME page below:

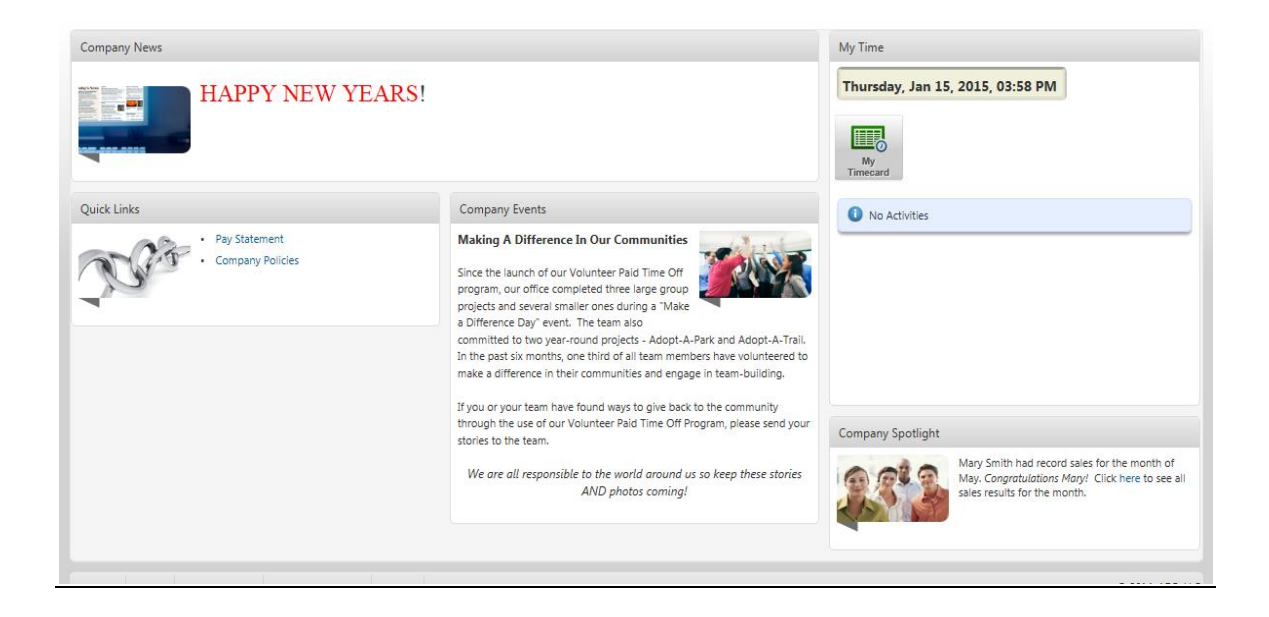

#### **Accessing Pay Statement and W-2's**

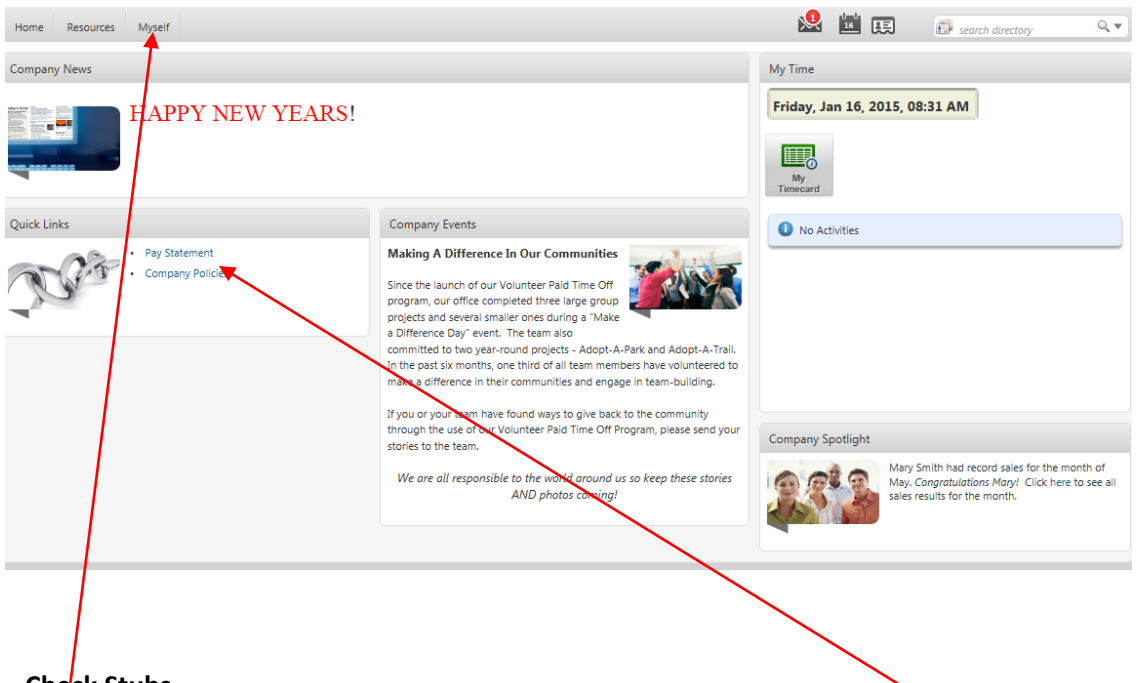

## **Check Stubs**

To *V*iew and Print your Check Stubs you will need to click on the blue **Pay Statement** under Quick Links. Once you open the link you will need to click on the **View As Table link on the far right side of the page.** 

# **W-2**

To View and Print your W-2, you will need to click on the Myself tab at the top of the page. The link for W-2 will appear.

## **Entering Time**

To enter time daily you will need to click on Green My Timecard Icon on the far right side of the HOME page under My Time.

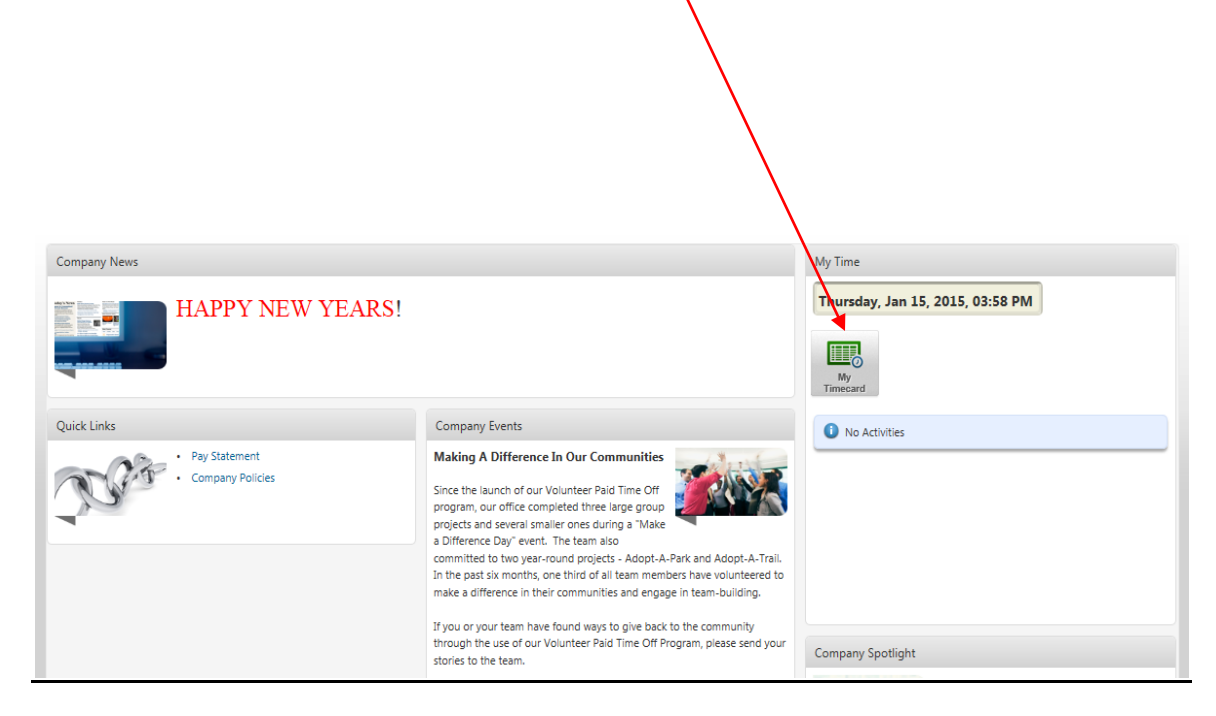

 $\checkmark$  Select which pay period you are entering time for (Current, Next or Previous) from the Current Pay Period Drop Down List.

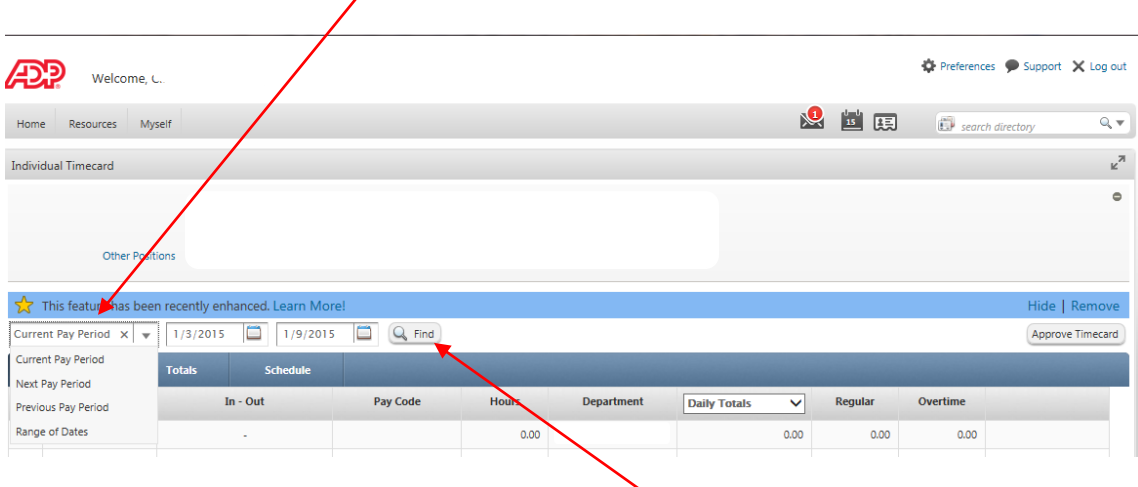

 $\checkmark$  Once you have selected the Pay Period click the  $\overline{\text{Find}}$  tab.

- $\checkmark$  Click on the IN side of the timecard next to the day of the week that you wish to enter time.
- Click on the magnifying glass under the Pay Code Column to enter time for **Holiday, Vacation, PTO**, **Sick** etc.

Short Cut You don't have to enter AM or PM you can simply type A or  $\mathcal P$  and it will complete it for you. This will also apply when entering Time. Simply type the number 8 for 8:00 etc.

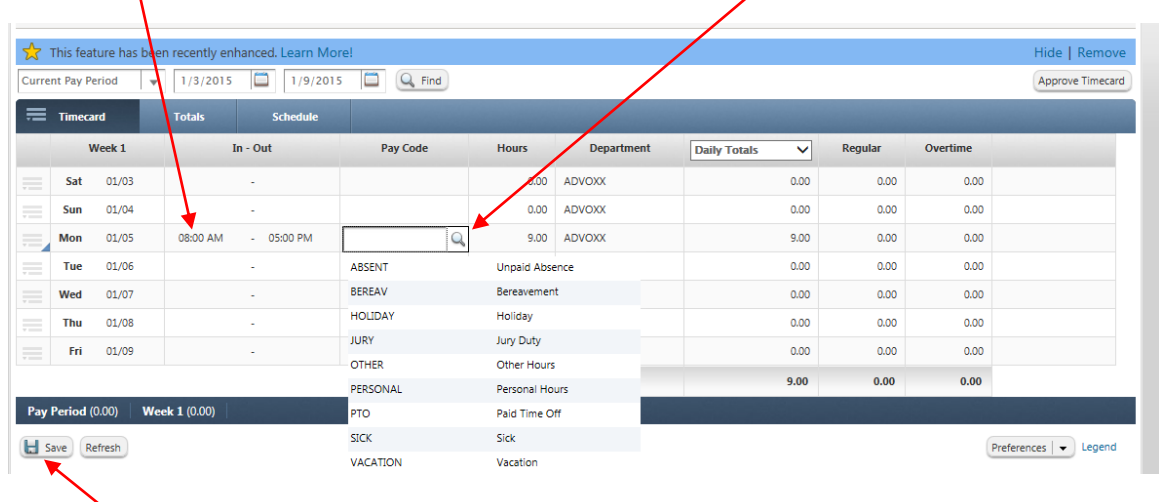

Tip: You Must Click Save prior to exiting the Timecard, or your information will be lost.

## **CLOCKING IN AND OUT FOR LUNCH**

To enter time for LUNCH you have to ADD a line.

 $\checkmark$  Find the column next to the Week Tab,

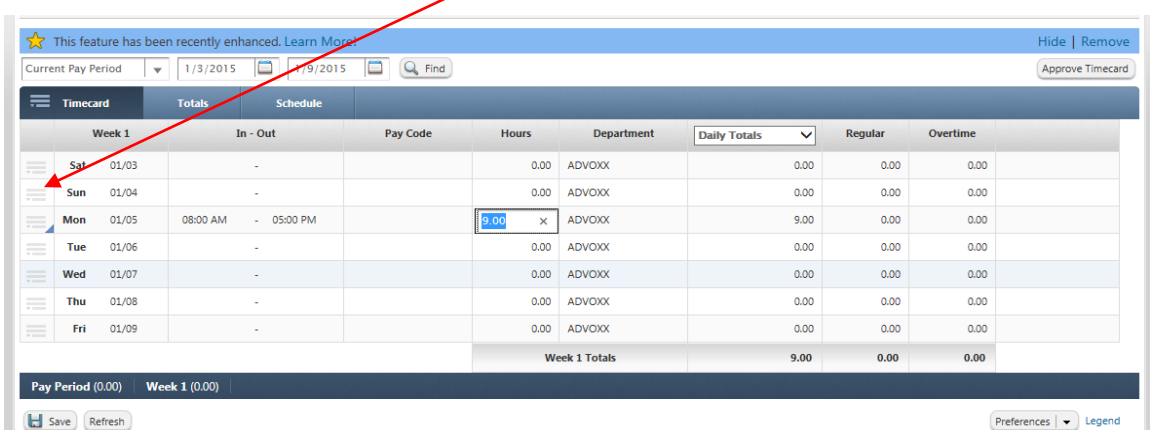

 $\checkmark$  Click on the box next to the day of the week (it will have a Blue Arrow display), a drop down menu will appear, simply click ADD BLANK ROW .

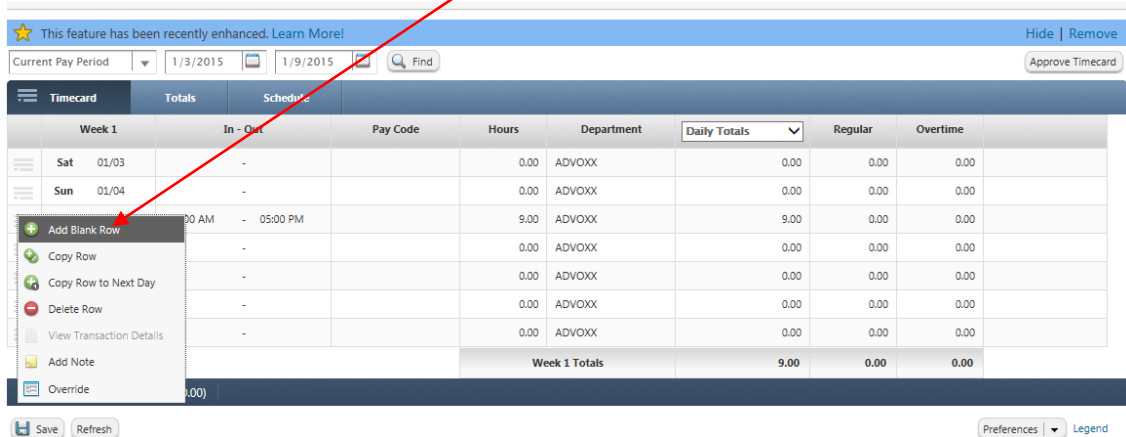

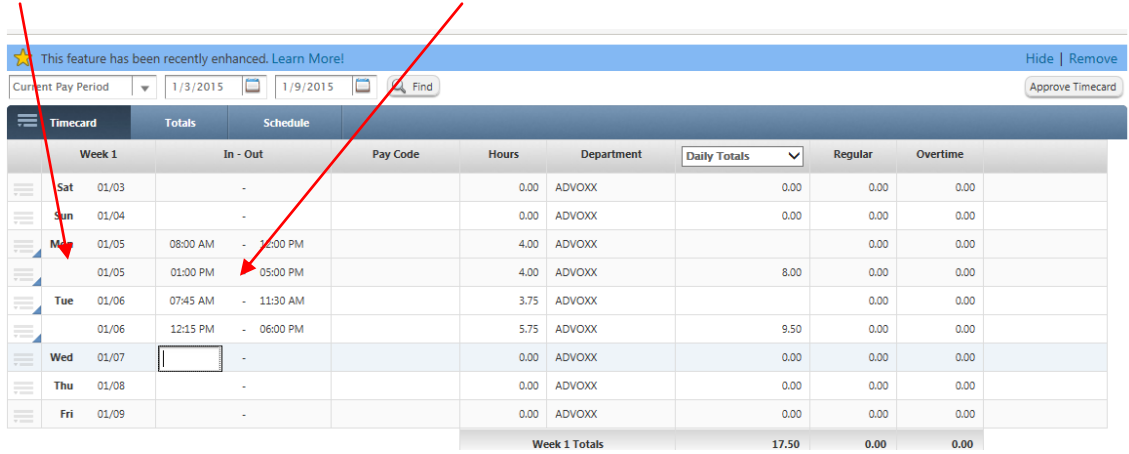

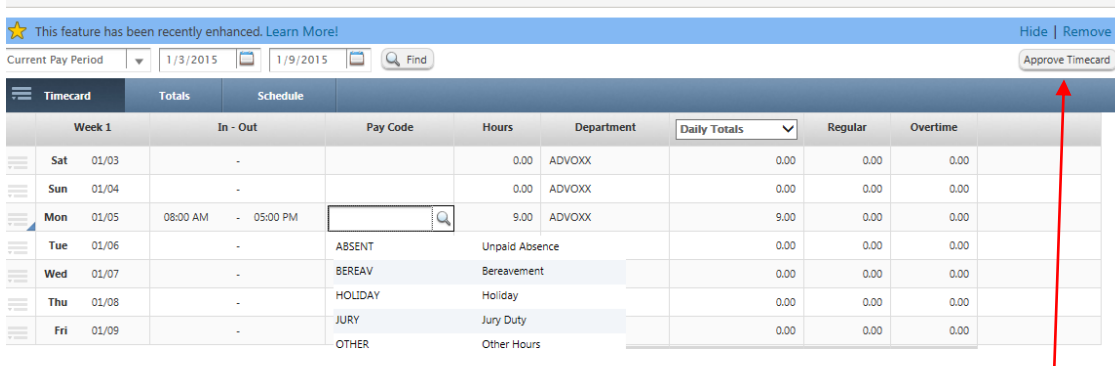

Once you have entered your time for the week, you simply would need to click Approve Timecard.

Your Timecard is now ready for your Manager's Approval.

Note: If your Timecard is rejected, you will receive notification from your Manager.

# **Alpha Rae ask that Timecards be submitted on Monday by 12:00 PM**